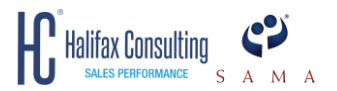

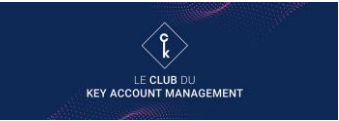

# **GUIDE D'UTILISATION PARTICIPANT CONNEXION AUX DIRECTS DU LIVE KAM**

## HALIFAX CONSULTING & LA SAMA LE CLUB DU KEY ACCOUNT MANAGEMENT

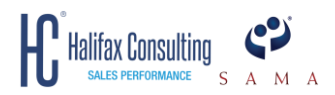

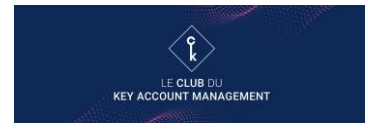

## **SOMMAIRE**

Ce guide d'utilisation « Participant » vous donnera toutes les clés pour l'utilisation aisée de notre plateforme digitale au cours du Live KAM. Il comporte :

- Informations Générales p.3
- Trouver votre espace « Mon programme » p.4 à p.5
- Partie 1 Format conférence virtuelle Plénière d'introduction, Atelier : Présentation intervenant et questions et réponses, Plénière de conclusion p.6 à p.7
- Partie 2 Format rencontre virtuelle Atelier : Division en sous-groupes et Espace d'échanges p.8 à p.10
- Conseils pour le Jour  $J p.11$
- Résolutions problèmes de navigateur p.11

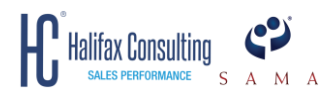

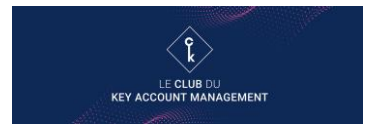

## **INFORMATIONS GÉNÉRALES**

L'événement Live KAM aura lieu le 15 Octobre 2020 de 13h30 à 19h30.

#### **SUPPORT - CONTACT TECHNIQUE** :

Si vous avez quelques questions ou difficultés, n'hésitez pas à nous contacter. Avant, pendant et après le jour J, vous pouvez contacter :

Gaspard Sautory : 06 13 52 08 16, [consultantjunior@halifax.fr](mailto:consultantjunior@halifax.fr)

Céline Robert : 01 30 61 81 92, [crobert@halifax.fr](mailto:crobert@halifax.fr)

Le Jour J vous pourrez également contacter Benjamin Lafargue à l'adresse suivante : [benjamin.lafargue@eventmaker.io](mailto:benjamin.lafargue@eventmaker.io)

#### **FORMAT DES LIVES**

Il y a deux formats techniques différents pour vos sessions de Live :

- 1. **Conférence virtuelle** : Seul l'intervenant(e) et le modérateur ont leur caméra et leur son allumés. Les participants ne sont ni vus ni entendus (votre caméra et votre son sont éteints). Vous voyez un compte à rebours du temps qu'il reste pour chaque séquence. Vous participez à la conférence via le chat.
- 2. **Rencontre virtuelle** : Tous les participants à la session (intervenant(e), modérateur, *et participants*) ont leur caméra et leur son allumés. Vous êtes informés du nombre de participants qui participent à cette rencontre. La rencontre démarre à l'horaire du début de la séquence.

#### **DÉROULÉ DES ATELIERS**

Les Ateliers sont divisés en 3 séquences, qui sont trois sessions de Live différentes**. A la fin de chaque séquence vous devez sortir de la salle virtuelle, retourner sur votre espace « programme », et entrer dans la salle virtuelle suivante.** 

- 1. **Présentation** (20 mins) **Conférence virtuelle** : L'intervenant présente son activité et répond à la question qu'il ou elle a choisi de traiter. Vous pouvez participer via le chat.
- 2. **Les discussions en sous-groupe** (15 mins) **Rencontre virtuelle** : Les participants sont divisés dans différents sous-groupes (de 3 à 5 personnes). Vous avez accès à votre sous-groupe en repassant par votre page « programme ».
- 3. **Questions et réponses** (20 mins) **Conférence virtuelle** : Vous pouvez poser toutes vos questions à l'intervenant via le chat. Le modérateur posera les questions à l'intervenant.

#### **DÉROULÉ DES ESPACES D'ECHANGES**

Les Espaces d'Echanges dureront pendant une heure, de 18h30 à 19h30 avec le format **Rencontre virtuelle**. Vous pourrez **aller dans toutes les salles virtuelles** pendant toute la durée de l'échange. Vous pourrez discuter en visio conférence avec les intervenants de leur choix et les autres participants dans ces salles.

#### **AUTRES INFORMATIONS**

- Nous préconisons d'utiliser des navigateurs récents et à jour : éviter Internet Explorer et utiliser des navigateurs comme Google Chrome, Mozilla Firefox ou Safari.
- S'il le faut pour des questions de navigateur, nous vous conseillons de participer au Live KAM avec votre ordinateur personnel.
- Il est déconseillé de participer au Live KAM via une tablette.

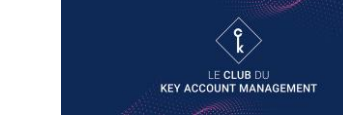

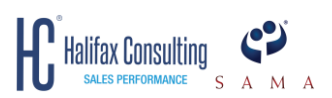

## **TROUVER VOTRE ESPACE « MON PROGRAMME »**

Que ce soit pour une conférence ou une rencontre virtuelle, vous devez vous trouver sur la page « Mon programme » pour vous connecter aux sessions Lives.

1. Vous recevrez un email de rappel de la part d'Alexandra Delorme le 15 Octobre avec un bouton pour vous connecter à la plateforme du Club du Key Account Management et accéder au webinar. Vous pouvez aussi accéder à la plateforme via les autres emails de connexion que nous vous avons envoyés, ou si vous avez conservé le lien du site de la plateforme dans votre historique.

> **N.B. : Vous devez absolument créer un compte sur la plateforme de l'événement afin de vous identifier et d'accéder au Live KAM.**

2. Si vous arrivez directement sur votre page programme sauter la partie ci-dessous et allez dans partie 1, numéro 1. Si vous arrivez sur le site et qu'on vous demande de vous connecter, rentrer l'adresse email avec laquelle vous avez créé votre compte, qui est la même adresse que celle avec laquelle nous communiquons avec vous.

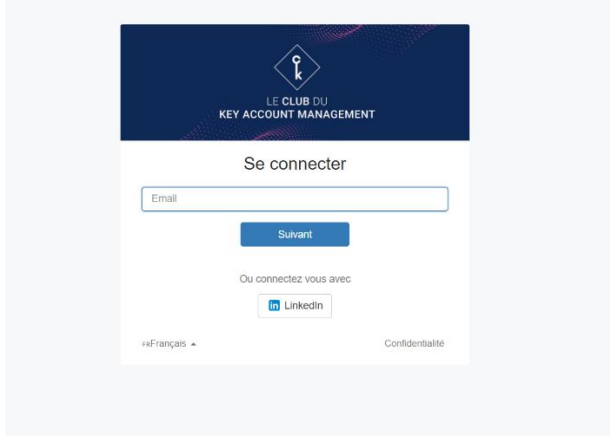

3. Si c'est votre première connexion, rentrez un mot de passe et conservez-le, il vous sera utile pour vos prochaines connexions. Si ce n'est pas votre première connexion, rentrez votre mot de passe enregistré lors de votre première connexion.

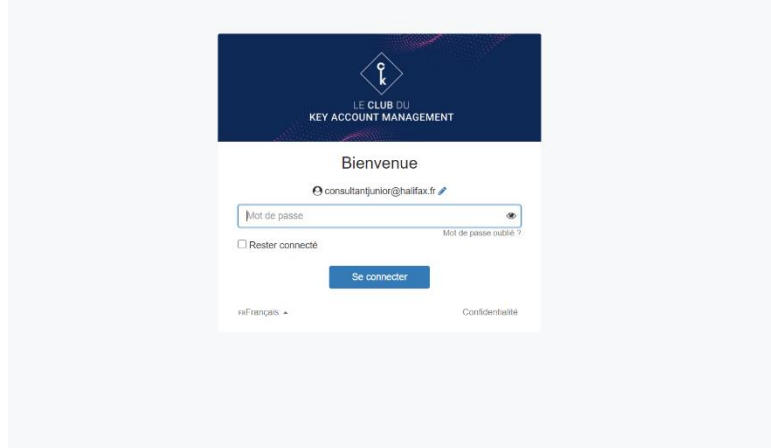

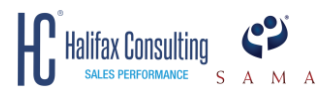

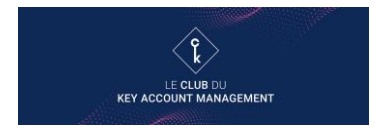

4. Vous arrivez sur la page d'accueil du site, cliquer sur « Le Live KAM » pour accéder au menu déroulant.

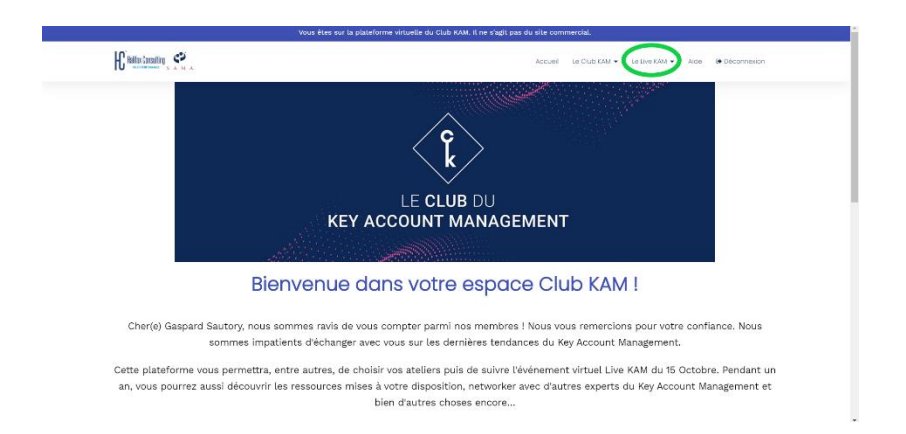

5. Une fois que ce menu est ouvert, cliquer sur « Mon Programme ».

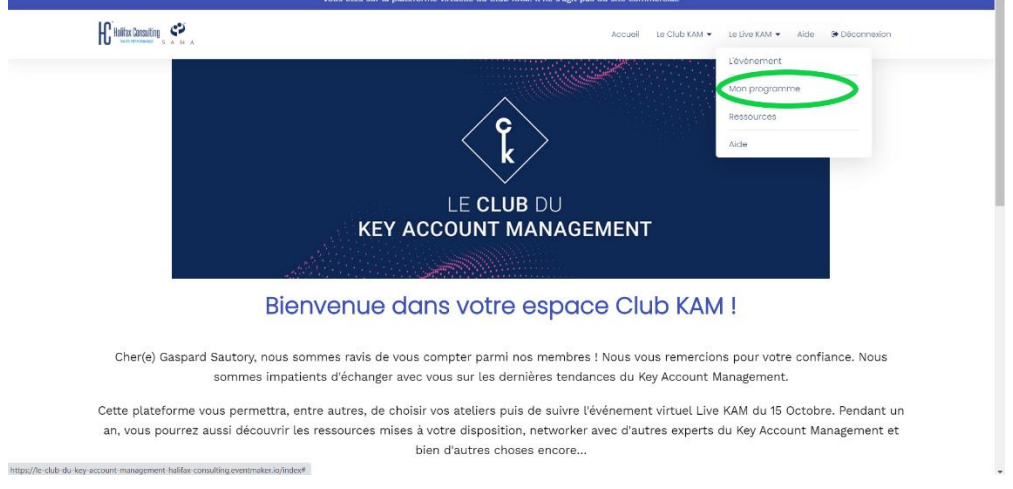

**6.** Vous arriverez sur une page Programme, qui affiche votre programme personnel pour l'événement. **Toutes les séquences que vous allez suivre seront affichées ici.** 

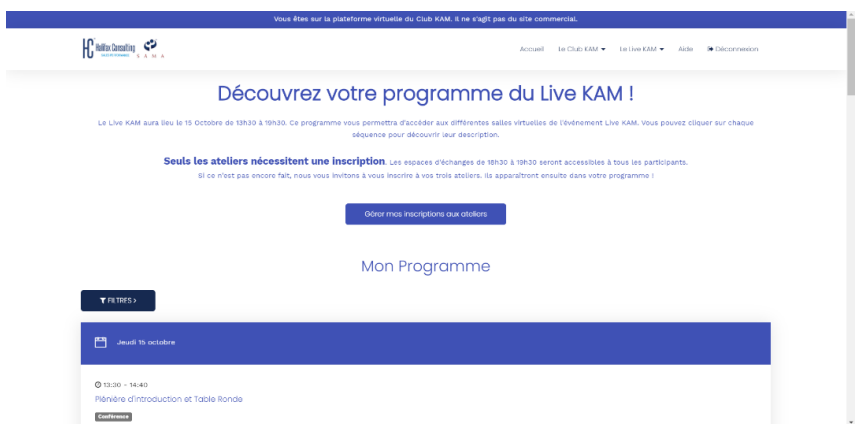

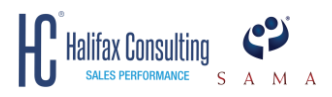

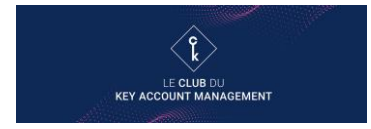

### Partie 1 - **Format Conférence Virtuelle Plénière d'introduction, Atelier :** Présentation de l'intervenant(e) et Questions/Réponses, **Plénière de Conclusion**

1. Une fois sur votre page programme, cliquer sur le titre de la séquence programmée à ce moment-là. Ex : ici vous cliqueriez sur « Prise en main plateforme » (entouré en vert)

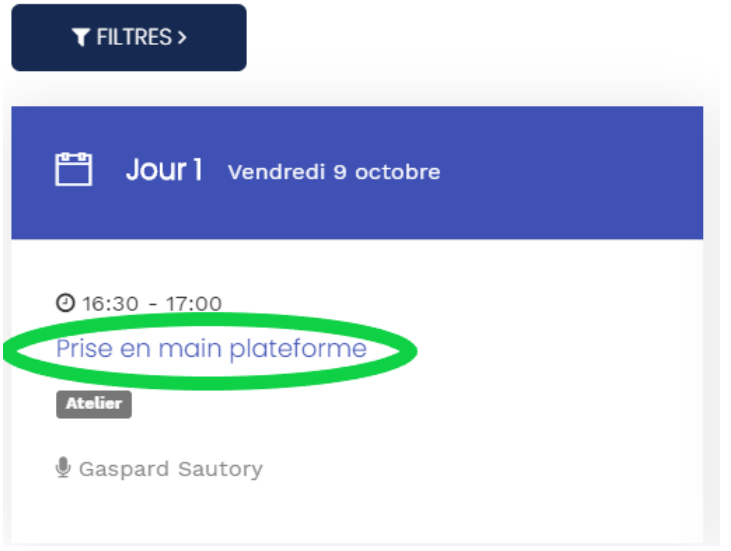

2. Cela vous amènera vers une page détaillée de ladite séquence. A partir de 15 mins précédent le début de chaque séquence, un bouton « Accéder au direct » s'affichera (bouton entouré en vert).

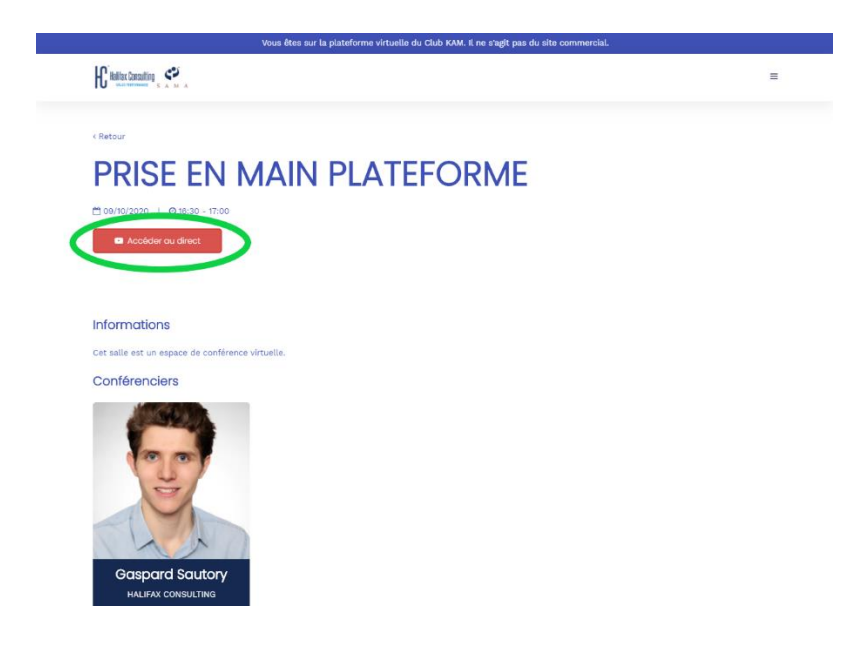

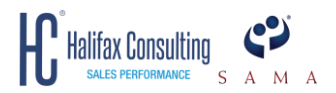

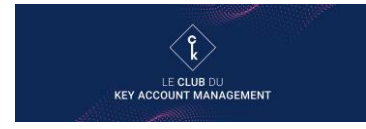

- 3. Cliquez sur ce bouton rouge pour accéder au Live.
- 4. Une fois dans la conférence virtuelle, vous verrez l'intervenant(e) et le modérateur. Vous ne serez ni vu ni entendu et vous pourrez participer via le chat (en bas à droite).

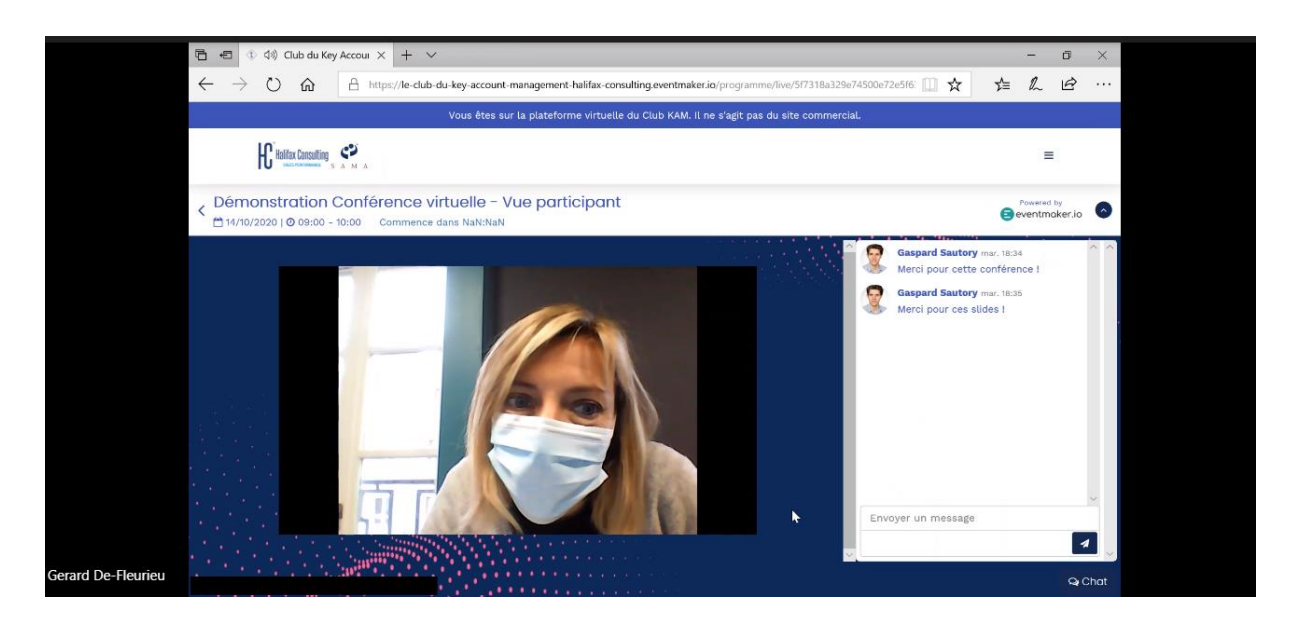

5. Une fois la session terminée, cliquer sur la flèche retour (en haut à gauche). Vous reviendrez sur votre page de programme. **Vous devez impérativement repasser par votre page « Mon Programme » pour accéder à votre prochaine séquence du Live.**

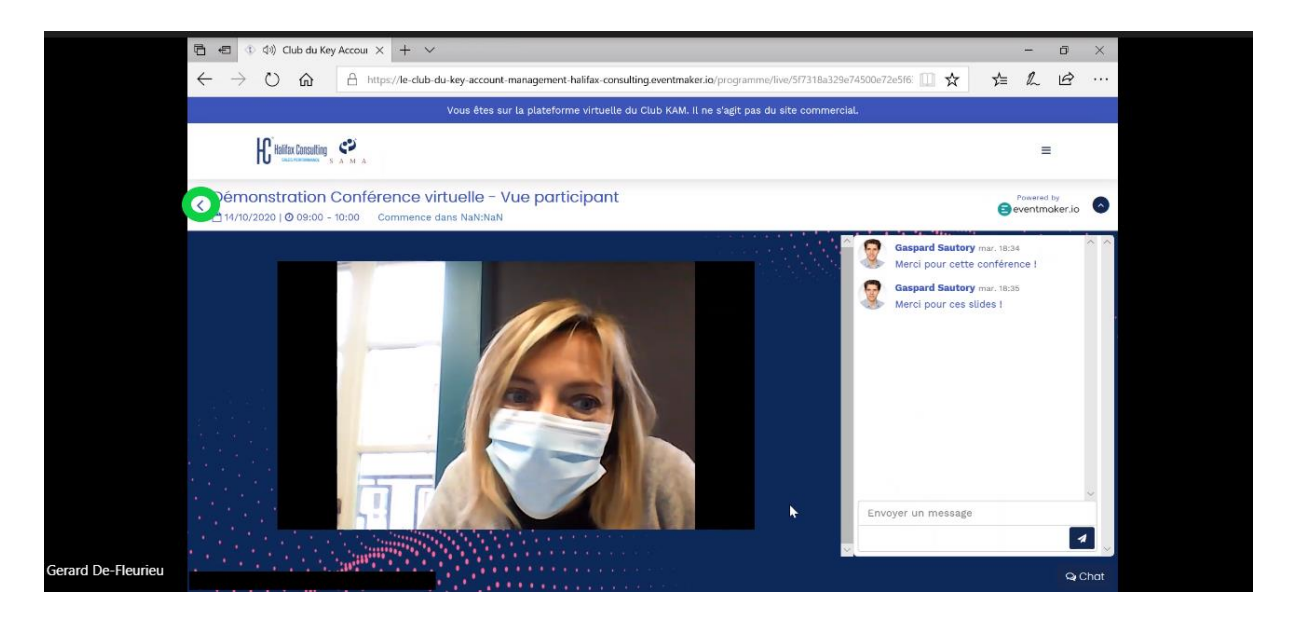

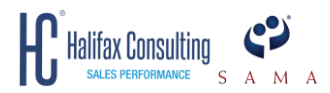

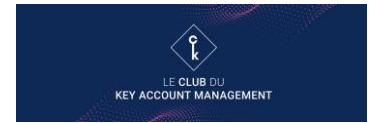

### Partie 2 - **Format Rencontre Virtuelle**

### **Atelier :** Division en sous-groupes et **Espace d'Echange**

1. Une fois sur votre page programme, cliquer sur le titre de la séquence de « rencontre virtuelle » que vous souhaitez rejoindre.

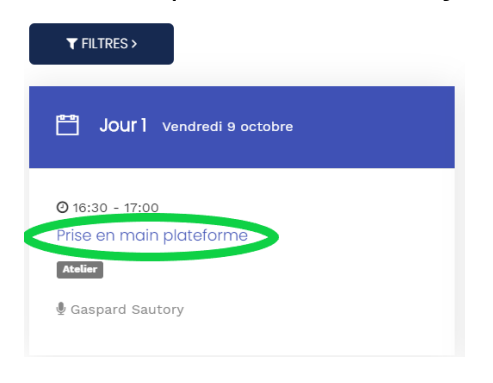

2. Vous accéderez à la page détaillée de ladite séquence. A partir de 15 mins précédent le début de chaque séquence d'atelier, un bouton « Accéder au direct » s'affichera.

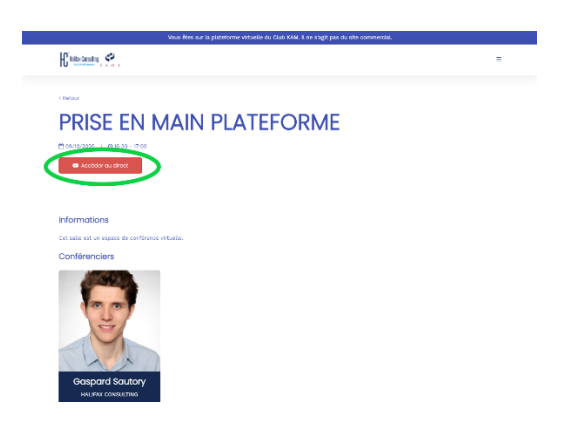

3. Cliquez sur ce bouton rouge pour accéder à un sas personnel. **Ce sas est personnel, donc personne ne vous voit ni vous entend.** IMPORTANT : Une fois arrivé dans ce sas, vous devez ABSOLUMENT accepter la caméra et le micro (si votre navigateur vous le demande).

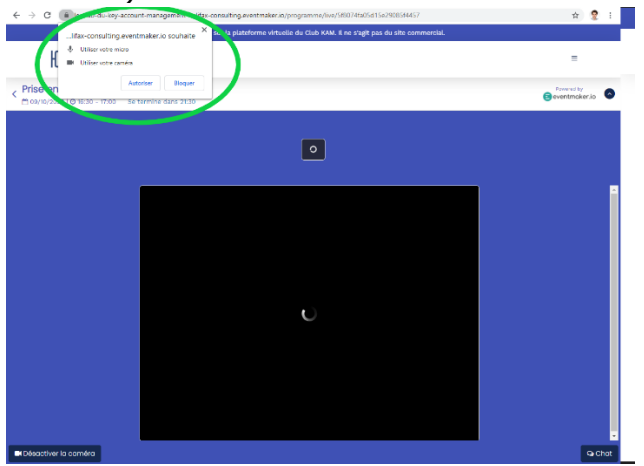

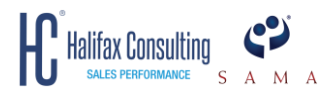

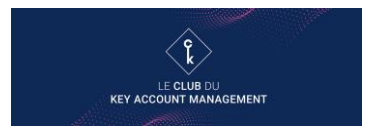

4. Lorsque vous aurez activé votre caméra et votre micro, un bouton « Rejoindre la rencontre » s'affichera. Cliquer sur ce bouton pour arriver dans la « rencontre virtuelle ». Vous pourrez voir et entendre les autres participants à cette rencontre. Il n'y a pas d'enregistrement pour ces séquences de « rencontre virtuelle ». À tout moment vous pouvez désactiver votre caméra.

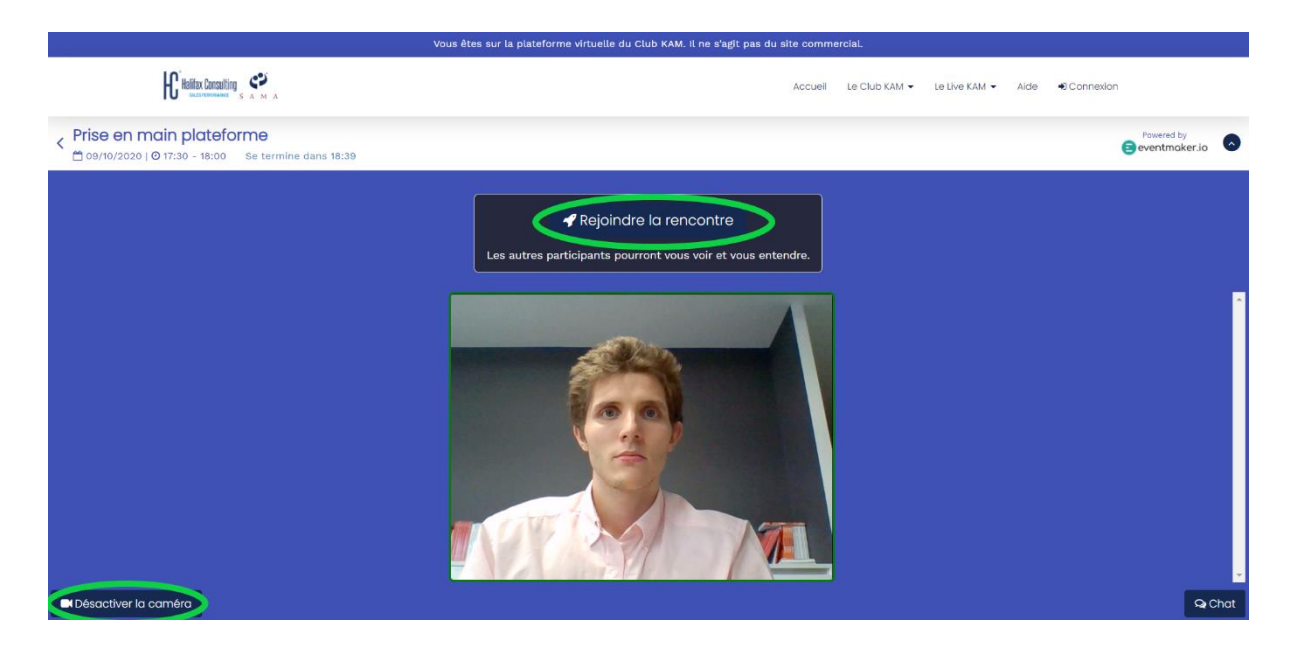

5. À tout moment, vous pourrez couper votre micro ou celui d'un autre participant (pour vous uniquement) en aller cliquer en haut à droite de votre visuel. Le bandeau apparaîtra tout seul.

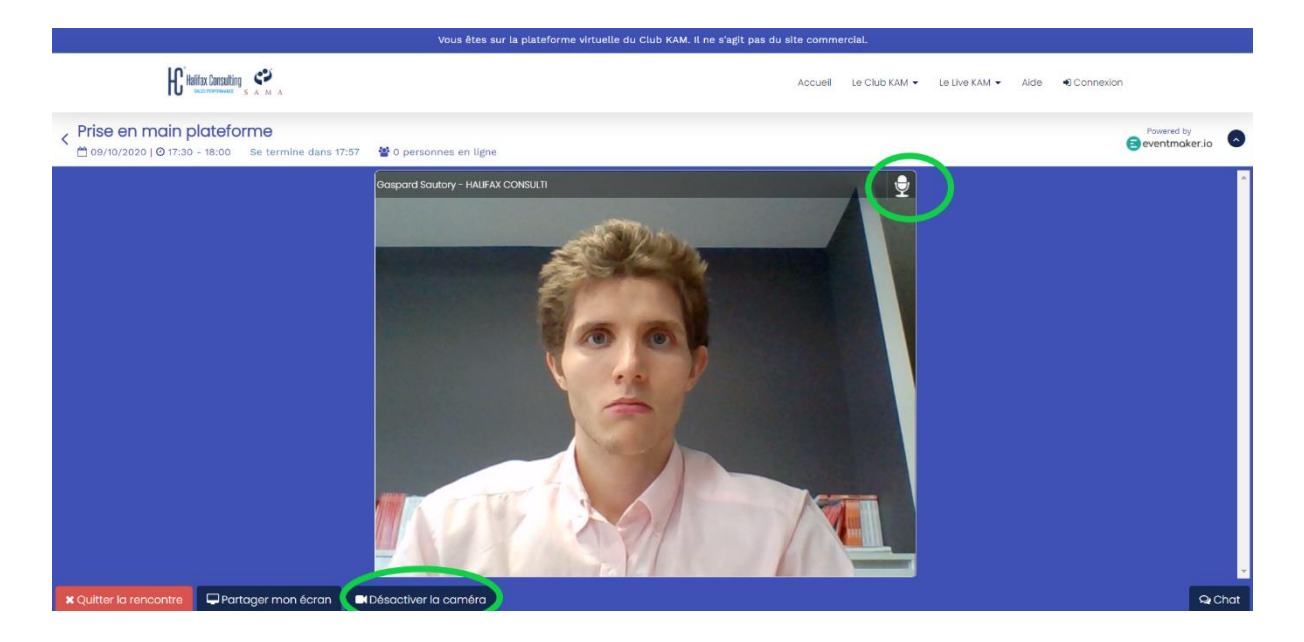

6. Vous pouvez sortir de chaque sous-groupe en cliquant sur la flèche de retour en haut à gauche de votre écran. Vous serez ramené sur la page « mon programme ». Vous pouvez aussi cliquer sur « Quitter la rencontre », ce qui vous ramènera vers votre sas. Ensuite cliquer sur la flèche en haut à gauche pour revernir vers votre page « Mon programme ».

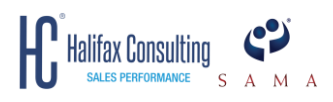

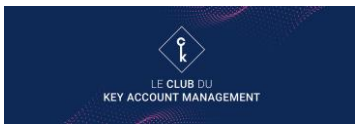

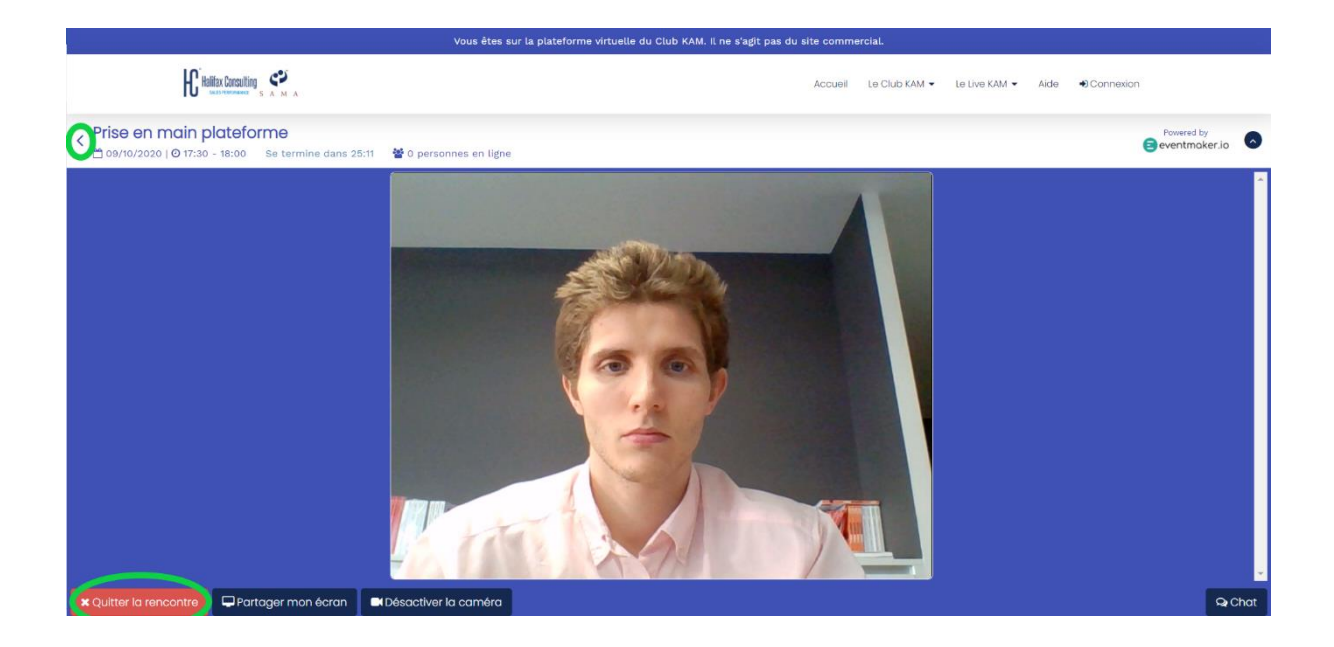

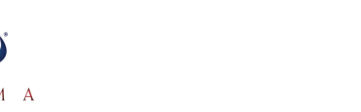

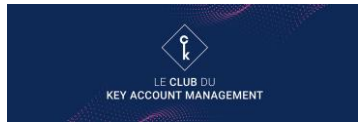

## **CONSEILS POUR LE JOUR J**

**Halifax Consulting** 

- Vérifiez votre matériel audio et vidéo au préalable.
- Utilisez si possible un casque avec micro de qualité, pour un confort d'écoute optimisé.
- Soyez prêt à partager vos documents, et donc à ne plus voir les autres speakers ou le chat.
- Un mauvais éclairage et mal orienté vous donnera mauvaise mine. Si vous êtes dans une pièce avec une fenêtre, c'est-à-dire une lumière naturelle, faites face à la fenêtre jamais dos à la fenêtre.
- Il faut que la webcam de votre ordinateur soit à la hauteur de vos yeux
- Installez-vous dans un endroit calme. Le son lors de votre conférence est très important.
- Assurez-vous que votre arrière-plan est correct.
- Regardez-en haut, pas en bas
- Pour passer un bon live n'hésitez pas à désactiver les applications d'arrière-plan gourmandes en ressources, les alertes automatiques et les téléchargements.

## **RÉSOLUTION DES PROBLÈMES DE NAVIGATEURS**

Pour la gestion des problèmes vous trouverez ci-joint des liens utiles pour résoudre ses problèmes techniques :

- Vous utilisez Safari : comment autoriser [la caméra](https://support.apple.com/fr-fr/guide/mac-help/mchlf6d108da/mac) et [le microphone](https://support.apple.com/fr-fr/guide/mac-help/mchla1b1e1fe/mac)
- Vous utilisez Chrome : [comment autoriser la caméra et le microphone](https://support.google.com/chrome/answer/2693767?co=GENIE.Platform%3DDesktop&hl=fr)
- Vous utilisez Firefox : [comment autoriser la caméra et le microphone](https://support.mozilla.org/fr/kb/gerer-permissions-camera-et-microphone)
- Vous utilisez Window : comment autoriser la caméra et le microphone